# **iLX-W650BT Series software update procedure**

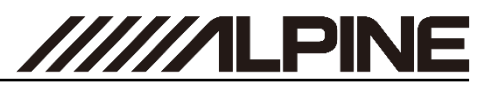

The Audio Software can easily be updated by yourself. First, please download the **"iLX-W650BT\_xxx.zip"** and follow the instructions. The iLX-W650BT is updated via USB connection (see connection diagram below). Before starting the update, please check the following notes. The download file is compressed in zip format. The contents of the download need to be extracted to a freshly formatted USB device (FAT32). The update takes 5 minutes.

## *Update file contents / storage place*

### Alpine iLX-W650BT:

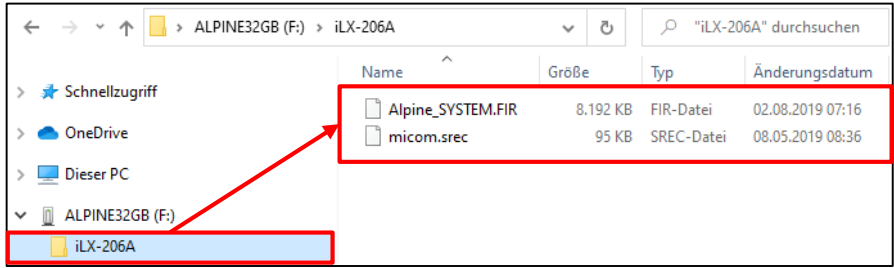

### *Notes*

- *Do NOT use the compressed file for update, otherwise the Unit cannot recognize the files.*
- *Do NOT change folder name and file names, otherwise the Unit cannot recognize the files.*
- *Do NOT store the folder inside another folder.*
- *Do NOT store any other folders/files on the USB device.*
- *Do NOT remove the USB device while updating.*
- *Do NOT update while driving.*
- *Do NOT press any buttons while updating.*
- *Do NOT turn off vehicle's ignition or head unit's power switch while updating. Modern vehicles will shut down the ignition (ACC) after some time if the engine is not running. If you are not sure if this applies to your car, leave the engine idling while the update is in progress.*

Alpine Head Unit

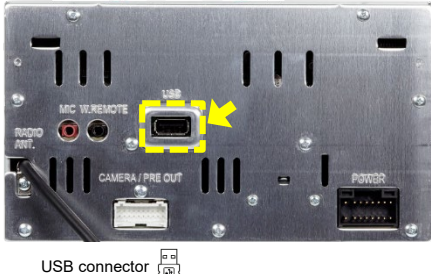

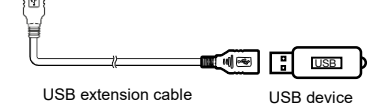

# **Update procedure Install update software**

- **1** Store the downloaded and extracted files "**iLX-W650BT\_xxx.zip**" on the empty USB device in Root Folder (see left figure).
- **2** Turn on the vehicle's ignition to power on the Alpine Head Unit. Disconnect and reconnect the parking brake (cable) in order to get access to "**Setup**" menu.
- **3** Connect USB device to USB connector of the Alpine Head Unit. Please see lower left figure.
- **4** Click "**Menu**" button,  $\rightarrow$  "**Setup**",  $\rightarrow$  "**Information**" (you will see that "**Model Name:**" is empty).

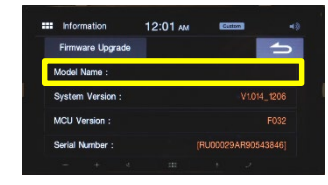

**5** Click "**Firmware Upgrade**" button.

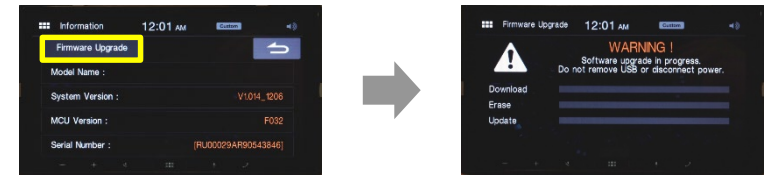

Update starts running.

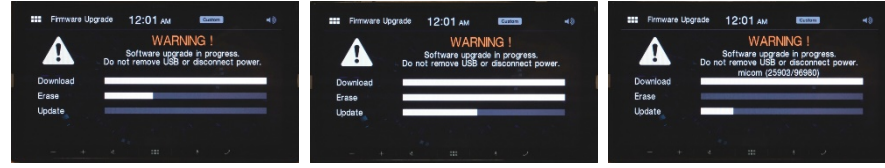

Update will be completed in around 3 minutes. *Connection*

- **6** When the software update is finished, the Alpine Head Unit will restart automatically.
- **7** Remove the USB device.
- **8** Disconnect and reconnect the parking brake (cable).
- **9** Check firmware version:

Push "Menu" button,  $\rightarrow$  "Setup",  $\rightarrow$  "Information". **Model Name** has to be: **iLX-W650BT**, **System Version**: V1.001\_0802, **MCU Version** F001.

**10**If "**Model Name**" and "**System Version**" are displayed correctly, the update procedure has been successful.

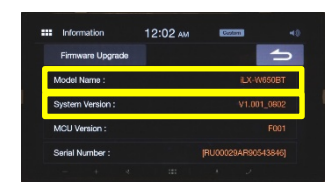

Alpine Electronics, Inc.